# **Αναλυτικός Οδηγός Εγκατάστασης Λογισμικών Ανοικτού Κώδικα σε Περιβάλλον «Linux», με σκοπό την Ανάπτυξη Δυναμικών Διαδικτυακών Εφαρμογών στο Σχολικό Εργαστήριο**

**Παπαδημητρίου Γεώργιος<sup>1</sup> , Τρουλάκη Ανδρονίκη<sup>2</sup> , Παπαδημητρίου Τριανταφυλλιά<sup>3</sup> , Καρλή Δέσποινα<sup>4</sup>**

1 Εκπαιδευτικός Πληροφορικής, MSc Ασφάλεια Ψηφιακών Συστημάτων και MSc Ηλεκτρονική Μάθηση, georgioschpapadimitriou@gmail.com, <sup>2</sup> Εκπαιδευτικός Πληροφορικής, MSc Ψηφιακές Επικοινωνίες και Δίκτυα, androniki.troulaki@gmail.com<br> ${}^{3}x\pi\omega^{3}$ Yπάλληλος O.T.E., BSc Θεολογίας, rosepapadimitriou@gmail.com<br><sup>4</sup>Eκπαιδευτικός Πληροφορικής, karli, despoina@botmail.com <sup>4</sup>Εκπαιδευτικός Πληροφορικής, karli despoina@hotmail.com

#### **Περίληψη**

Σκοπός της παρούσας εργασίας είναι να δοθεί η δυνατότητα στους μαθητές της Δευτεροβάθμιας Εκπαίδευσης, να εγκαταστήσουν με επιτυχία τα απαραίτητα λογισμικά ανοικτού κώδικα σε περιβάλλον «Linux», προκειμένου να μπορούν να αναπτύσσουν δυναμικές διαδικτυακές εφαρμογές στο σχολικό εργαστήριο πληροφορικής.

Για να επιτευχθεί ο ανωτέρω σκοπός, στην εργασία αυτή, παρουσιάζεται λεπτομερώς και με σαφήνεια η εγκατάσταση του λειτουργικού συστήματος «CentOS» στο προηγμένο λογισμικό εικονικής μηχανής «VMware Workstation» σε περιβάλλον «Ms Windows». Περαιτέρω, γίνεται εκτενής λόγος για την εγκατάσταση των λογισμικών «MariaDB», «Apache HTTP Server», «PHP» και «phpMyAdmin» στο λειτουργικό σύστημα «CentOS».

**Λέξεις κλειδιά:** VMware Workstation, CentOS 6.8, MariaDB, Apache HTTP Server, phpMyAdmin.

### *1. Εισαγωγή*

Το Ελληνικό εκπαιδευτικό σύστημα διαρθρώνεται σε τρεις διαδοχικές βαθμίδες: την *πρωτοβάθμια*, τη *δευτεροβάθμια* και την *τριτοβάθμια* εκπαίδευση. Η δευτεροβάθμια εκπαίδευση διακρίνεται στην *κατώτερη* δευτεροβάθμια (Γυμνάσιο και εσπερινό Γυμνάσιο) και στην *ανώτερη μη υποχρεωτική* δευτεροβάθμια (Γενικό Λύκειο, εσπερινό Γενικό Λύκειο, επαγγελματικό Λύκειο (ΕΠΑ.Λ.), εσπερινό Επαγγελματικό Λύκειο και Σχολές Επαγγελματικής Κατάρτισης (Σ.Ε.Κ.)). (Ι.Ο.Β.Ε, 2013). Όσον αφορά το Επαγγελματικό Λύκειο (ΕΠΑ.Λ.), σε αυτό λειτουργούν έξι Ομάδες Προσανατολισμού. Αυτές αποτελούνται συνολικά από δεκατρείς τομείς, οι οποίοι διαιρούνται συνολικά σε σαράντα τρεις ειδικότητες (Κωστοπούλου, 2015).

Οι μαθητές/τριες της τρίτης (Γ΄) τάξης του τομέα Πληροφορικής της ομάδας προσανατολισμού Τεχνολογικών Εφαρμογών του Επαγγελματικού Λυκείου, που έχουν επιλέξει είτε την ειδικότητα Τεχνικός Εφαρμογών Πληροφορικής είτε την ειδικότητα Τεχνικός Εφαρμογών Λογισμικού, από το σχολικό έτος 2015-2016 διδάσκονται το μάθημα «Σχεδιασμός και Ανάπτυξη Διαδικτυακών Εφαρμογών». Σύμφωνα με το Αναλυτικό Πρόγραμμα Σπουδών (Α.Π.Σ) Πληροφορικής στο ΕΠΑ.Λ (Υπουργική Απόφαση Φ2/141426/Δ4, 2015), σκοπός του μαθήματος είναι οι μαθητές/τριες να αναπτύξουν υπολογιστική σκέψη, να αποκτήσουν ικανότητες μεθοδολογικού χαρακτήρα, βασικές γνώσεις στην διαχείριση και ανάπτυξη διαδικτυακών εφαρμογών, στις τεχνολογίες διαδικτύου καθώς και ικανότητες στη αξιοποίηση και χρήση σχετικών διαδικτυακών εφαρμογών και εργαλείων λογισμικού.

Οι μαθητές/τριες για να αναπτύξουν δυναμικές διαδικτυακές εφαρμογές, θα πρέπει πρώτα να εγκαταστήσουν κατάλληλα λογισμικά ανοικτού κώδικα στους υπολογιστές του σχολικού εργαστηρίου. Στο παράτημα του σχολικού εγχειριδίου στο μάθημα «Σχεδιασμός και Ανάπτυξη Διαδικτυακών Εφαρμογών» περιγράφεται αναλυτικά η εγκατάσταση του δωρεάν λογισμικού ανοικτού κώδικα «xampp» στο λειτουργικό σύστημα «Ms Windows». Όμως, το λειτουργικό σύστημα «Ms Windows», σε αντίθεση με το λειτουργικό σύστημα «Linux», δεν διατίθεται δωρεάν. Μία δωρεάν διανομή «Linux» που χρησιμοποιείται κυρίως σε «Web Servers», είναι το λειτουργικό σύστημα «CentOS». Το «CentOS» βασίζεται στο πηγαίο κώδικα της εμπορική διανομής «Red Hat Enterprise Linux» και είναι απόλυτα συμβατό με αυτό.

Με δεδομένο ότι το Ελεύθερο Λογισμικό/Λογισμικό Ανοικτού Κώδικα είναι ιδανικό για χρήση στην εκπαίδευση, στην παρούσα εργασία παρουσιάζεται ο αναλυτικός οδηγός για την εγκατάσταση του λειτουργικού συστήματος «CentOS 6.8» στο προηγμένο λογισμικό εικονικής μηχανής «VMware Workstation» σε περιβάλλον «Ms Windows» και ο αναλυτικός οδηγός για την εγκατάσταση των λογισμικών ανοικτού κώδικα «MariaDB, Apache HTTP Server, PHP και phpMyAdmin» στο λειτουργικό σύστημα «CentOS 6.8».

### *2. Εγκατάσταση του λειτουργικού συστήματος «CentOS» στο προηγμένο λογισμικό εικονικής μηχανής «VMware Workstation» σε περιβάλλον «Ms Windows»*

Στην παρούσα εργασία, η εγκατάσταση του λειτουργικού συστήματος «CentOS 6.8» θα λάβει χώρα σε εικονικό περιβάλλον. Ο αναλυτικός οδηγός εγκατάστασης του προηγμένου λογισμικού εικονικής μηχανής «VMware Workstation» στο λειτουργικό σύστημα «Ms Windows» είναι διαθέσιμος στην ηλεκτρονική διεύθυνση «https://goo.gl/hza9mF».

Ένας χρήστης, προκειμένου να εγκαταστήσει το λειτουργικό σύστημα «CentOS 6.8» στο προηγμένο λογισμικό εικονικής μηχανής «VMware Workstation» σε περιβάλλον

«Ms Windows», πηγαίνει στην ηλεκτρονική διεύθυνση [«https://wiki.centos.org/Download](https://wiki.centos.org/Download)» και κατεβάζει την «netinstall» έκδοση του λειτουργικού, σύμφωνα με την αρχιτεκτονική του υπολογιστή (i386 ή x86\_64) στον οποίο πρόκειται να εγκατασταθεί. Το αρχείο που κατεβαίνει είναι της μορφής «.iso» και ο χρήστης είτε το «καίει» σε ένα DVD είτε το αφήνει ως έχει. Κατόπιν, από το μενού «Έναρξη» του λειτουργικού συστήματος «Ms Windows» επιλέγει το πρόγραμμα «VMware» και έπειτα επιλέγει την εφαρμογή «VMware Workstation Pro». Έπειτα, ακολουθεί τα επόμενα βήματα (JR, 2016α).

Από το **βήμα 1** έως το **βήμα 8**, ακολουθεί τα αντίστοιχα βήματα, που αναφέρονται στο αναλυτικό οδηγό εγκατάστασης του λειτουργικού συστήματος «Kali Linux» στο προηγμένο λογισμικό εικονικής μηχανής «VMware Workstation» σε περιβάλλον «Windows», που είναι διαθέσιμος στην ηλεκτρονική διεύθυνση «https://goo.gl/hza9mF». Στο **βήμα 4**, ο χρήστης πρέπει να προσέξει στη περιοχή «Version», να επιλέξει είτε «CentOS» είτε «CentOS 64-bit» ανάλογα με την έκδοση (i386 ή x86\_64) του λειτουργικού συστήματος που θέλει να εγκαταστήσει.

Στο **βήμα 9**, με το πλήκτρο «*κάτω βελάκι*», επιλέγει «*Install or upgrade an existing system*», έτσι ώστε να ξεκινήσει η εγκατάσταση του λειτουργικού συστήματος «*CentOS 6.8*» και κατόπιν, πατάει το πλήκτρο «*Enter*». Στο **βήμα 10**, με το πλήκτρο «*δεξί βελάκι*», επιλέγει «*Skip*», έτσι ώστε να ξεκινήσει η εγκατάσταση του λειτουργικού συστήματος «CentOS 6.8», χωρίς να γίνει έλεγχος ορθής λειτουργίας του εποπτικού μέσου, στο οποίο είναι εγγεγραμμένο το πρόγραμμα εγκατάστασης του λειτουργικού, εξαιτίας του ότι, η εγκατάσταση θα γίνει μέσω διαδικτύου. Ύστερα, πατάει το πλήκτρο «*Enter*». Στο **βήμα 11**, με τα πλήκτρα «*πάνω ή κάτω βελάκι*», επιλέγει την γλώσσα που θα χρησιμοποιήσει για την διαδικασία εγκατάστασης του προγράμματος. Επίσης, η γλώσσα αυτή, θα είναι η προεπιλεγμένη γλώσσα του λειτουργικού συστήματος, μετά την εγκατάσταση του. Αμέσως μετά, με την βοήθεια του πλήκτρου «Tab», ενεργοποιεί το κουμπί «*OK*». Στο **βήμα 12** με τα πλήκτρα «*πάνω ή κάτω βελάκι*», επιλέγει το είδος του πληκτρολογίου που επιθυμεί και με την βοήθεια του πλήκτρου «Tab», ενεργοποιεί το κουμπί «*OK*». Στο **βήμα 13** με τα πλήκτρα «*πάνω ή κάτω βελάκι*», επιλέγει την μέθοδο εγκατάστασης του λειτουργικού συστήματος (προτείνεται η επιλογή url) και κατόπιν, με την βοήθεια του πλήκτρου «Tab», ενεργοποιεί το κουμπί «*OK*». Στο **βήμα 14**, διαμορφώνει τις «IP» διευθύνσεις (προτείνεται να μην γίνει αλλαγή στις προεπιλεγμένες επιλογές) και ύστερα, με την βοήθεια του πλήκτρου «Tab» ενεργοποιεί το κουμπί «*OK*». Στο **βήμα 15** εισάγει την πλήρη ηλεκτρονική διεύθυνση, που περιέχει την «εικόνα» εγκατάστασης του λειτουργικού συστήματος «CentOS 6.8» και αμέσως μετά, ενεργοποιεί το κουμπί «*OK*» Η ηλεκτρονική διεύθυνση για την 32bit έκδοση του λειτουργικού είναι η [«http://mirror.centos.org/centos/6.8/os/i386/images/install.img](http://mirror.centos.org/centos/6.8/os/i386/images/install.img)», ενώ για την 64bit είναι η «[http://mirror.centos.org/centos/6.8/os/x86\\_64/images/install.img»](http://mirror.centos.org/centos/6.8/os/x86_64/images/install.img). Στο **βήμα 16** περιμένει να τελειώσει η ανάκτηση της «εικόνας» εγκατάστασης του λειτουργικού συστήματος «CentOS 6.8».

Στο **βήμα 17** στο γραφικό περιβάλλον εγκατάστασης του λειτουργικού συστήματος, ενεργοποιεί το κουμπί «*Επόμενο*». Στο **βήμα 18** επιλέγει τον τύπο των αποθηκευτικών συσκευών, στις οποίες θα εγκατασταθεί το λειτουργικό σύστημα (προτείνεται η πρώτη επιλογή) και ενεργοποιεί το κουμπί «*Επόμενο*». Στην συνέχεια, στο προειδοποιητικό μήνυμα «Προειδοποίηση συσκευής αποθήκευσης», επιλέγει «*Yes, discard any data*». Στο **βήμα 19** εισάγει το όνομα συστήματος που επιθυμεί να έχει ο εικονικός υπολογιστής και ενεργοποιεί το κουμπί «*Επόμενο*». Στο **βήμα 20** επιλέγει την τοποθεσία διαμονής του και ενεργοποιεί το κουμπί «*Επόμενο*». Στο **βήμα 21** εισάγει κωδικό πρόσβασης για τον χρήστη «*root*» και ενεργοποιεί το κουμπί «*Επόμενο*». Στο **βήμα 22** επιλέγει τον τύπο εγκατάστασης που επιθυμεί (προτείνεται η πρώτη επιλογή), τσεκάρει το «checkbox» «*Επισκόπηση και τροποποίηση διάταξης κατάτμησης*» και ενεργοποιεί το κουμπί «*Επόμενο*». Αμέσως μετά, εφόσον συμφωνεί με την προτεινόμενη κατάτμηση του εικονικού δίσκου ενεργοποιεί το κουμπί «*Επόμενο*», ειδάλλως επιλέγει τον τόμο που επιθυμεί να τροποποιήσει, ενεργοποιεί το κουμπί «*Επεξεργασία*» ή το κουμπί «*Διαγραφή*», ανάλογα με την ενέργεια που θέλει να εκτελέσει, προβαίνει στις σχετικές ενέργειες και στην συνέχεια ενεργοποιεί το κουμπί «*Επόμενο*». Έπειτα, στο προειδοποιητικό μήνυμα «Προειδοποίηση διαμόρφωσης», επιλέγει «*Διαμόρφωση*», προκειμένου να διαμορφωθούν οι κατατμήσεις (root, home, swap) του εικονικού δίσκου, στον οποίον θα εγκατασταθεί το λειτουργικό σύστημα. Στην συνέχεια, στο προειδοποιητικό μήνυμα «Εγγραφή ρύθμισης δίσκων στο δίσκο», επιλέγει «*Εγγραφή αλλαγών στο δίσκο*» και ύστερα, πραγματοποιείται η διαμόρφωση. Στο **βήμα 23** ενεργοποιεί το κουμπί «*Επόμενο*», προκειμένου να εγκατασταθεί ο «*boot loader*» στο «*/dev/sda*». O «boot loader» (φορτωτής εκκίνησης) είναι το πρώτο πρόγραμμα λογισμικού που εκτελείται, όταν ξεκινάει ένας υπολογιστής. Στο **βήμα 24** επιλέγει το πακέτο του λειτουργικού συστήματος «CentOS 6.8» που επιθυμεί να εγκαταστήσει (προτείνεται η επιλογή *Software Development Workstation*), τσεκάρει το «radiobutton» «Προσαρμογή τώρα», για να προσαρμόσει περαιτέρω το πακέτο εγκατάστασης και ύστερα, ενεργοποιεί το κουμπί «*Επόμενο*». Στο **βήμα 25** γίνεται εκκίνηση της εγκατάστασης. Στο **βήμα 26**, εφόσον η εγκατάσταση ολοκληρωθεί με επιτυχία, ενεργοποιεί το κουμπί «*Επανεκκίνηση*».

Στο **βήμα 27** ενεργοποιεί το κουμπί «*Μπροστά*». Στο **βήμα 28** τσεκάρει το «radiobutton» «*Yes, I agree to the License Agreement*», για να αποδεχθεί τους όρους της άδειας χρήσης και ενεργοποιεί το κουμπί «*Μπροστά*». Στο **βήμα 29** δημιουργεί έναν νέο χρήστη και εφόσον εισαγάγει το όνομα και τον κωδικό πρόσβασης, ενεργοποιεί το κουμπί «*Μπροστά*». **Στο βήμα 30** ρυθμίζει την ημερομηνία και την ώρα του συστήματος και αμέσως μετά, ενεργοποιεί το κουμπί «*Τέλος*». **Στο βήμα 31** για να εισέλθει στο λειτουργικό σύστημα «CentOS 6.8», είτε επιλέγει το νέο χρήστη που δημιούργησε στο βήμα 29, πατάει το πλήκτρο «*Enter*» και εισάγει για κωδικό πρόσβασης τον κωδικό που έχει ορίσει για το χρήστη αυτόν, είτε επιλέγει «Άλλος», πατάει το πλήκτρο «*Enter*», εισάγει για Όνομα χρήστη την τιμή «root», πατάει ξανά το

πλήκτρο «*Enter*» και εισάγει για κωδικό πρόσβασης τον κωδικό που έχει ορίσει για το χρήστη «*root*» στο βήμα 21.

Προκειμένου να ενημερωθεί το λειτουργικό σύστημα «CentOS 6.8» και οι διάφορες εφαρμογές του, ο χρήστης συνδέεται σε αυτό, ως χρήστης «root», ανοίγει ένα τερματικό και εκτελεί την εντολή «yum update».

Επειδή, μετά την εγκατάσταση του λειτουργικού συστήματος στην εικονική μηχανή, ενδέχεται να παρουσιαστούν κάποια προβλήματα, όπως να μην μπορεί να καταστεί δυνατή η προσαρμογή της ανάλυσης της οθόνης στην εικονική μηχανή, ή να μην υπάρχει η δυνατότητα αντιγραφής/επικόλλησης αρχείων μεταξύ εικονικής μηχανής και φυσικού υπολογιστή, ή να εγκλωβιστεί ο δείκτης ποντικιού μέσα στο παράθυρο της εικονικής μηχανής παρά τη χρήση του συνδυασμού των πλήκτρων «δεξί Alt + δεξί Ctrl», προτείνεται να γίνει η εγκατάσταση της σουίτας ανοικτού κώδικα «Open Virtual Machine Tools». Για να εγκαταστήσει ο οποιοσδήποτε χρήστης το λογισμικό «VMware Tools» στο λειτουργικό σύστημα «CentOS 6.8», συνδέεται σε αυτό, ως χρήστης «root». Αμέσως μετά, ακολουθεί την διαδρομή «VM>Install Vmware Tools», για να τοποθετήσει στο «cd/dvd rom» του εικονικού υπολογιστή το αρχείο της μορφής «.iso», που περιέχει το πρόγραμμα εγκατάστασης του λογισμικού «VMware Tools». Κατόπιν, ανοίγει ένα τερματικό και εκτελεί τις παρακάτω εντολές, προκειμένου να αντιγράψει το πρόγραμμα εγκατάστασης του λογισμικού «VMware Tools» στο φάκελο «/tmp/», να εξάγει το συμπιεσμένο αρχείο και να εκτελέσει το πρόγραμμα εγκατάστασης του λογισμικού «VMware Tools», ακολουθόντας τις προτροπές, που εμφανίζονται κατά την διάρκεια της εγκατάστασης, έως ότου ολοκληρωθεί με επιτυχία η εγκατάσταση του λογισμικού «VMware Tools».

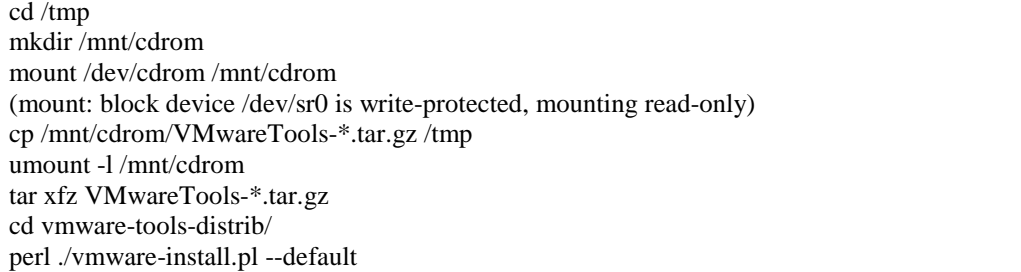

Τέλος, ο χρήστης προβαίνει στην επανεκκίνηση του εικονικού υπολογιστή.

## *3. Εγκατάσταση των λογισμικών ανοικτού κώδικα «MariaDB», «Apache HTTP Server», «PHP» και «phpMyAdmin» στο λειτουργικό σύστημα «CentOS»*

Στην αρχή, ο χρήστης συνδέεται στο λειτουργικό σύστημα «CentOS 6.8» ως χρήστης «root», ανοίγει ένα τερματικό και εκτελεί τις παρακάτω εντολές, προκειμένου να διαγράψει οποιαδήποτε παλιότερη έκδοση των λογισμικών προγραμμάτων «MySQL», «MariaDB», «Apache», «PHP», «phpMyAdmin» είναι εγκατεστημένη.

*MySQL*: yum remove mysql mysql-server *MariaDB*: yum remove mariadb mariadb-server *Apache*: yum remove httpd *PHP*: yum remove php *phpMyAdmin*: yum remove phpMyAdmin

Αμέσως μετά προβαίνει στην επανεκκίνηση του εικονικού υπολογιστή. Στην συνέχεια, συνδέεται στο λειτουργικό σύστημα «CentOS 6.8» ως χρήστης «root», ανοίγει ένα τερματικό και εκτελεί τις παρακάτω εντολές, προκειμένου να εγκαταστήσει επιπρόσθετα πακέτα (Extra Packages for Enterprise Linux -EPEL), καθώς και το αποθετήριο Remi (Remi Repo), έτσι ώστε να είναι διαθέσιμες οι νεώτερες εκδόσεις των λογισμικών προγραμμάτων «MySQL», «Apache», «PHP», «phpMyAdmin».

*32bit*:

rpm -Uvh http://download.fedoraproject.org/pub/epel/6/i386/epel-release-6-8.noarch.rpm rpm -Uvh http://rpms.famillecollet.com/enterprise/remi-release-6.rpm

*64bit*:

rpm -Uvh http://download.fedoraproject.org/pub/epel/6/x86\_64/epel-release-6-8.noarch.rpm rpm -Uvh http://rpms.famillecollet.com/enterprise/remi-release-6.rpm

Στην συνέχεια, μεταβαίνει στο φάκελο «*/etc/yum.repos.d/*», και δημιουργεί ένα αρχείο με το όνομα «MariaDB.repo» στο οποίο αντιγράφει τις παρακάτω εντολές, σύμφωνα με την αρχιτεκτονική του λειτουργικού συστήματος (i386 ή x86\_64). Με αυτό τον τρόπο, προστίθεται το αποθετήριο «MariaDB», έτσι ώστε να είναι διαθέσιμες οι νεώτερες εκδόσεις του λογισμικού «MariaDB» (VULTR, 2016).

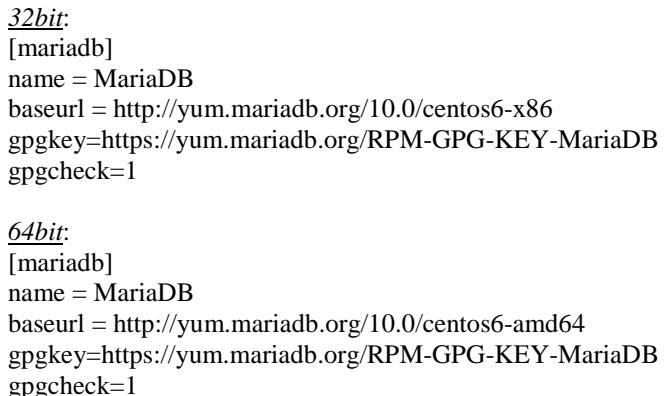

Αμέσως μετά, εκτελεί την παρακάτω εντολή, στο ήδη ανοικτό τερματικό, για να εγκαταστήσει το λογισμικό «MariaDB».

yum install MariaDB-server MariaDB-client

Επιπλέον, εκτελεί την παρακάτω εντολή, στο ήδη ανοικτό τερματικό, για να εγκαταστήσει τα λογισμικά «Apache», «PHP» και «phpMyAdmin» (JR, 2016β).

yum --enablerepo=remi,remi-php70 install httpd php php-common phpMyAdmin

Ο χρήστης, εφόσον το επιθυμεί, εκτελεί μία ή περισσότερες από τις ακόλουθες εντολές, για να δει ή/και για να εκμαιεύσει περισσότερες πληροφορίες ή/και για να εγκαταστήσει τις χρήσιμες βιβλιοθήκες και τις αυτόνομες αλγοριθμικές δομές (modules) της «PHP» που είναι διαθέσιμες.

yum search phpyum info name of the module yum install name of the module name of the module name of the module …

Στην συνέχεια, εκτελεί την παρακάτω εντολή, στο ήδη ανοικτό τερματικό, για να εγκαταστήσει συγκεκριμένες βιβλιοθήκες και αυτόνομες αλγοριθμικές δομές της «PHP» (JR, 2016β).

yum --enablerepo=remi,remi-php70 install php-pecl-apcu php-cli php-pear php-pdo phpmysqlnd php-pgsql php-pecl-mongodb php-pecl-memcache php-pecl-memcached php-gd phpmbstring php-mcrypt php-xml

Κατόπιν, ανοίγει το αρχείο «*httpd.conf*», του φακέλου «*/etc/httpd/conf/*», με την βοήθεια ενός κειμενογράφου. Εφόσον ο «Apache HTTP Server» πρόκειται να εγκατασταθεί στον υπολογιστή του χρήστη, ο χρήστης βρίσκει την γραμμή «*#ServerName www.example.com:80*», πατάει «*Enter*» και εισάγει την γραμμή «*ServerName localhost*». Επίσης, αλλάζει την γραμμή «*DirectoryIndex index.html index.html.var*» σε «*DirectoryIndex index.html index.html.var index.htm index.shtml index.php index.php4 index.php3 index.cgi*». Ύστερα, βρίσκει την γραμμή «*AddOutputFilter INCLUDES .shtml*», πατάει «*Enter*» και εισάγει την γραμμή «*AddHandler application/x-httpd-php .php .phtml .html .htm*», διασφαλίζοντας ότι ο μηχανισμός εκτέλεσης της PHP, θα διερμηνεύει τα αρχεία με επεκτάσεις «.php», «.phtml», «.html» και «.htm». Εάν κάποιος χρήστης, επιθυμεί να προβεί σε κλείδωμα φακέλων ή/και αρχείων, με εισαγωγή «*ονόματος χρήστη*» και «*κωδικού*» (.htaccess), τότε αλλάζει τη γραμμή «*AllowOverride None*» σε «*AllowOverride All*».Στην περίπτωση που ο χρήστης θέλει να εκκινήσει την υπηρεσία «*httpd*», πληκτρολογεί την εντολή «*service httpd start*», ενώ εάν θέλει να την σταματήσει, πληκτρολογεί την εντολή «*/etc/init.d/httpd stop*». Εφόσον επιθυμεί να επανεκκινήσει την υπηρεσία, πληκτρολογεί την εντολή «*service httpd restart*». Εάν θελήσει να ενημερωθεί για την κατάσταση της υπηρεσίας, πληκτρολογεί «*/etc/init.d/httpd status*». Όλα τα αρχεία που κάνει «host» ο «server» θα πρέπει να αποθηκεύονται στο φάκελο «*/var/www/html/*». Προτείνεται, ο χρήστης για δική του ευκολία, να δημιουργήσει ένα νέο φάκελο (π.χ. με την ονομασία «*websites*»), μέσα στο φάκελο «*html*» για να αποθηκεύει εκεί όλα τα αρχεία του, καθώς και να δημιουργήσει έναν σύνδεσμο προς το φάκελο «*html*» και να τον τοποθετήσει στην επιφάνεια εργασίας.

Επιπρόσθετα, ανοίγει το αρχείο «*php.ini*», του φακέλου «*/etc/*», με την βοήθεια ενός κειμενογράφου. Αλλάζει την γραμμή «*error\_reporting = E\_ALL & ~E\_DEPRECATED & ~E\_STRICT*» σε «*error\_reporting = E\_ALL & ~E\_NOTICE & ~E\_STRICT & ~E\_DEPRECATED*». Αλλάζει την γραμμή «*display\_errors = Off*» σε «*display\_errors = On*». Εντοπίζει την γραμμή «*report\_memleaks = On*», για να βεβαιωθεί ότι η τιμή «*report\_memleaks*» είναι «*On*». Στη περίπτωση, που η τιμή «*report\_memleaks*» είναι «*Off*», δεν θα εμφανίζονται τα «*memory leaks*». Πατάει «*Enter*», μετά από την γραμμή «*;date.timezone =*» και εισάγει την γραμμή «*date.timezone = Europe/Athens*», εφόσον βρίσκεται στην Ελλάδα, ειδάλλως πηγαίνει στην ηλεκτρονική διεύθυνση «[http://php.net/manual/en/timezones.php»](http://php.net/manual/en/timezones.php) και αναζητά από την πλήρη λίστα των χρονικών ζωνών την ήπειρο και την χώρα όπου διαμένει.

Ύστερα, ανοίγει το αρχείο «*config.inc.php*», του φακέλου «*/etc/phpMyAdmin*», με την βοήθεια ενός κειμενογράφου. Τροποποιεί την παράμετρο «*\$cfg['Servers'][\$i]['host']*». Η παράμετρος αυτή καθορίζει το μέρος που ο «MariaDB Server» λειτούργει. Εάν ο «MariaDB Server» λειτουργεί στον ίδιο υπολογιστή, όπου λειτουργεί ο «Web Server» Apache με την PHP, θα πρέπει ο χρήστης να ορίσει την παράμετρο αυτή να είναι «localhost» («*\$cfg['Servers'][\$i]['host'] = 'localhost';*»). Επίσης, τροποποιεί και την παράμετρο «*\$cfg['Servers'][\$i]['auth\_type']*». Η παράμετρος αυτή καθορίζει τον τρόπο, με το οποίο ο χρήστης εισέρχεται και έχει πρόσβαση στον «MariaDB Server». Οι πιθανές τιμές της παραμέτρου είναι «*http*», «*cookie*», «*config*». Αν ο χρήστης επιλέξει την τιμή «*http*», τότε οι παράμετροι «*\$cfg['blowfish\_secret']»* και *«\$cfg['Servers'][\$i]['auth\_type']*» παίρνουν τις εξής τιμές: *«\$cfg['blowfish\_secret'] = '';*» και «*\$cfg['Servers'][\$i]['auth\_type'] = 'http';*». Αυτή η μέθοδος αυθεντικοποίησης είναι η βασική μέθοδος αυθεντικοποίησης «HTTP», είναι περισσότερο ασφαλής, και είναι καλό να χρησιμοποιείται. Αν ο χρήστης επιλέξει την τιμή «cookie», τότε οι παράμετροι «\$cfg['blowfish\_secret']» και «\$cfg['Servers'][\$i]['auth\_type']» παίρνουν τις εξής τιμές: «\$cfg['blowfish\_secret'] = 'anyrandomtextyouwant';» και «\$cfg['Servers'][\$i]['auth\_type'] = 'cookie';». Αν ο χρήστης επιλέξει την τιμή «config», τότε οι παράμετροι «\$cfg['blowfish\_secret']», «\$cfg['Servers'][\$i]['auth\_type']», «\$cfg['Servers'][\$i]['user']» και «\$cfg['Servers'][\$i]['password']» παίρνουν τις εξής τιμές: «\$cfg['blowfish\_secret'] = '';», «\$cfg['Servers'][\$i]['auth\_type'] = 'config';», «\$cfg['Servers'][\$i]['user'] = 'root';» και «\$cfg['Servers'][\$i]['password'] = 'password\_MariaDB';».

Στην συνέχεια, o χρήστης επανεκκινεί τον υπολογιστή του και αμέσως μετά, συνδέεται στο λειτουργικό σύστημα «CentOS 6.8» ως χρήστης «root», ανοίγει ένα τερματικό και εκτελεί τις παρακάτω εντολές, προκειμένου να ενεργοποιήσει τις υπηρεσίες «MariaDB» και «Apache».

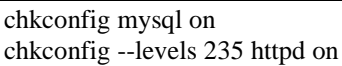

Κατόπιν, εκτελεί τις ακόλουθες εντολές, για να εκκινήσει τις υπηρεσίες «MariaDB» και «Apache».

service mysql start service httpd start

Στην συνέχεια, εκτελεί την εντολή «*mysqladmin -u root password mynewrootpassword*», για να εισάγει κωδικό πρόσβασης για το χρήστη «*root*», του «MariaDB Server». Έπειτα, για να ελέγξει την σωστή εγκατάσταση της «MariaDB» και να επιβεβαιώσει την ορθή λειτουργία της, εκτελεί την εντολή «*mysql -u root -p*». Στην συνέχεια, πληκτρολογεί τον κωδικό πρόσβασης που έχει ορίσει για το χρήστη «*root*» του «MariaDB Server». Εφόσον, εισάγει το σωστό κωδικό, τότε εμφανίζεται η αρχική οθόνη της επιτυχημένης σύνδεσης. Με την προτροπή «*MariaDB [(none)]>*» η «MariaDB», δείχνει ότι είναι έτοιμη να δεχθεί εντολές. Για παράδειγμα, με την εντολή «*show databases;*», εμφανίζονται τα ονόματα των εγκατεστημένων βάσεων δεδομένων. Εφόσον, επιθυμεί να παραμετροποιήσει τις ρυθμίσεις του «MariaDB Server», είτε ανοίγει το αρχείο «*my.cnf*», του φακέλου «*/etc/*», με την βοήθεια ενός κειμενογράφου, είτε πληκτρολογεί την εντολή «*mysql\_secure\_installation*» και προβαίνει στις ρυθμίσεις που επιθυμεί. Επίσης, το μονοπάτι του φακέλου στον οποίο αποθηκεύονται οι Βάσεις Δεδομένων είναι το «*/var/lib/mysql*».

Αμέσως μετά, προβαίνει στην επανεκκίνηση του εικονικού υπολογιστή.

Στην συνέχεια, μέσα στον φάκελο «*html*», δημιουργεί το αρχείο «*info.php*» (δεξί κλικ> Δημιουργία εγγράφου> Κενό αρχείο), του οπoίου το περιεχόμενο είναι «*<?php phpinfo(); ?>*». Έπειτα, ο χρήστης ανοίγει έναν φυλλομετρητή και στο «url» πληκτρολογεί την διεύθυνση «*localhost/info.php*». Αν η «PHP» έχει εγκατασταθεί σωστά, ο χρήστης βλέπει μια σελίδα με πληροφορίες για τις εκδόσεις «PHP», «Apache» κ.α. που χρησιμοποιεί.

Για να βεβαιωθεί ο χρήστης, ότι ο μηχανισμός εκτέλεσης της «PHP», διερμηνεύει τα αρχεία με επεκτάσεις . «.php», «.phtml», «.html» και «.htm», δημιουργεί το αρχείο «*test.html*», μέσα στον φάκελο «*html*». Ακολουθεί ο κώδικας του αρχείου.

```
<!DOCTYPE html PUBLIC "-//W3C//DTD XHTML 1.0 Transitional//EN" 
"http://www.w3.org/TR/xhtml1/DTD/xhtml1-transitional.dtd">
<html xmlns="http://www.w3.org/1999/xhtml">
  <head>
```

```
\epsilon /smeta http-equiv="Content-Type" content="text/html; charset=utf-8" />
    <title>Test</title>
   </head>
   <body>
          <h1>Παραγωγή τυχαίου αριθμού</h1>
    \langle?php
       echo(mt_rand(0,100));
    2 </body>
</html>
```
Στην συνέχεια ο χρήστης ανοίγει έναν φυλλομετρητή και στο «url» πληκτρολογεί την διεύθυνση «*localhost/test.html*». Αν η «PHP» και ο «Apache» έχουν εγκατασταθεί σωστά, τότε ο χρήστης λαμβάνει στον φυλλομετρητή του έναν τυχαίο αριθμό.

Για να βεβαιωθεί ο χρήστης, ότι υπάρχει πλήρη συνεργασία μεταξύ της «MariaDB» και της «PHP», δημιουργεί το αρχείο «*db.php*», μέσα στον φάκελο «html». Ακολουθεί ο κώδικας του αρχείου.

```
\langle?php
         $con = mysqli_connect("localhost","root","my_password");
         if (!$con)
         {
          die('Could not connect: ' . mysql_error());
         }
        else
         {
           echo "Congrats! connection established successfully";
         }
        mysqli_close($con);
?>
```
Στην συνέχεια ο χρήστης ανοίγει έναν φυλλομετρητή και στο «url» πληκτρολογεί την διεύθυνση «*localhost/db.php*». Αν η «PHP» και η «MariaDB» συνεργάζονται σωστά, τότε ο χρήστης λαμβάνει στον φυλλομετρητή του την προτροπή επιτυχούς σύνδεσης με τη βάση δεδομένων.

Κατόπιν, ο χρήστης ανοίγει ένα τερματικό και εκτελεί την εντολή «*yum update*», για να ενημερωθεί το λειτουργικό σύστημα «*CentOS 6.8*» και οι διάφορες εφαρμογές του.

Εφόσον, ο χρήστης, επιθυμεί να διαχειριστεί τις Βάσεις Δεδομένων, με το εργαλείο «phpMyAdmin», πληκτρολογεί την διεύθυνση «*http://localhost/phpΜyΑdmin*», στο «url» ενός φυλλομετρητή και στη προτροπή πιστοποίησης που θα εμφανιστεί, εισάγει για «*username*» την τιμή «root» και για «*password*» το κωδικό πρόσβασης που έχει εισαγάγει για το χρήστη «*root*», του «MariaDB Server».

*Σημείωση*: Προκειμένου ο χρήστης να έχει πρόσβαση στις υπηρεσίες «*HTTP*» και «*HTTPS*» του «Apache HTTP Server» από οποιοδήποτε άλλο λειτουργικό σύστημα, προβαίνει σε άρση αποκλεισμ*ού* των θυρών *80* και *443 αντίστοιχα*, από το ανάχωμα ασφαλείας (firewall) «*iptables*».

Για να επιτευχθεί αυτό, ο χρήστης συνδέεται στο λειτουργικό σύστημα «CentOS 6.8» ως χρήστης «root», ανοίγει ένα τερματικό και εκτελεί την εντολή «*system-configfirewall*», προκειμένου να ρυθμίσει το ανάχωμα ασφαλείας «*iptables*» μέσα από γραφικό περιβάλλον. Στην συνέχεια, επιλέγει τις υπηρεσίες «*HTTP*» και «*HTTPS*» και ενεργοποιεί το κουμπί «*Εφαρμογή*». Κατόπιν, ενεργοποιεί την επιλογή «*Έξοδο*» από την διαδρομή «*Αρχείο> Έξοδος*» και αμέσως μετά, προβαίνει στην επανεκκίνηση του εικονικού υπολογιστή.

Στην συνέχεια, για να επιβεβαιώσει την σωστή ρύθμιση του αναχώματος ασφαλείας, συνδέεται στο λειτουργικό σύστημα «CentOS 6.8» ως χρήστης «root», ανοίγει ένα τερματικό και εκτελεί την εντολή «*cat /etc/sysconfig/iptables*». Εφόσον, εμφανίζονται οι ρυθμίσεις του αναχώματος ασφαλείας «*iptables*» (*-A INPUT -m state --state NEW -m tcp -p tcp --dport 80 -j ACCEPT* και *-A INPUT -m state --state NEW -m tcp p tcp --dport 443 -j ACCEPT*), οι υπηρεσίες «*HTTP*» και «*HTTPS*» του «Apache HTTP Server» είναι προσβάσιμες από οποιοδήποτε άλλο λειτουργικό σύστημα.

## *4. Συμπεράσματα*

Κατά το σχολικό έτος 2015-2016 οι μαθητές/τριες της τρίτης τάξης της ειδικότητας Τεχνικός Εφαρμογών Πληροφορικής του τομέα Πληροφορικής του 1ου ΕΠΑ.Λ Γαλατά, στο μάθημα «Σχεδιασμός και Ανάπτυξη Διαδικτυακών Εφαρμογών», βασιζόμενοι στον αναλυτικό οδηγό για την εγκατάσταση του λειτουργικού συστήματος «CentOS 6.8» στο προηγμένο λογισμικό εικονικής μηχανής «VMware Workstation» σε περιβάλλον «Ms Windows» και στον αναλυτικό οδηγό για την εγκατάσταση των λογισμικών ανοικτού κώδικα «MariaDB, Apache HTTP Server, PHP και phpMyAdmin» στο λειτουργικό σύστημα «CentOS 6.8», εγκατέστησαν τα ανωτέρω λογισμικά ανοικτού κώδικα στους υπολογιστές του σχολικού εργαστηρίου και επέλυσαν τα όποια τεχνικά προβλήματα αντιμετώπισαν.

Ωστόσο, παρατηρήθηκε ότι οι μαθητές δε κατανόησαν πλήρως τις έννοιες της υπηρεσίας (service), του αναχώματος ασφάλειας (firewal), του φορτωτή εκκίνσης (boot loader) και της εικονικής μνήμης (swap). Εξαιτίας αυτού του γεγονότος, ο εκπαιδευτικός ως αρωγός της εκπαιδευτικής διαδικασίας, με «όπλα» του τον τεχνολογικό εξοπλισμό του εργαστηρίου και τις εκπαιδευτικές τεχνικές της «σύντομης εισήγησης», της «επίδειξης» και της «συζήτησης», στην αρχή της επόμενης εκπαιδευτικής συνάντησης, ενήργησε με τέτοιο τρόπο ώστε αυτές οι έννοιες να εμπεδωθούν πλήρως από τους μαθητές.

Συνοψίζοντας, η συνεισφορά της εργασίας έγκειται στο να αναδείξει την αναγκαία χρήση του Ελεύθερου Λογισμικού/Λογισμικού Ανοικτού Κώδικα στην εκπαίδευση, γεγονός που συμβαίνει σε παγκόσμια κλίμακα.

#### *Αναφορές*

- JR. (2016α, Ιούνιος). *CentOS 6.8 Netinstall* Guide. Ανακτήθηκε 20 Ιουλίου 2016, από http://goo.gl/S6L5dU.
- JR. (2016β, Ιούνιος). *Install Apache/PHP 7.0.8 on Fedora 24/23, CentOS/RHEL 7.2/6.8/5.11*. Ανακτήθηκε 30 Ιουλίου 2016, από http://goo.gl/wxVIIq.
- Vultr. (2016). *Install MariaDB 10.0 on CenOS 6*. Ανακτήθηκε 25 Ιουλίου 2016, από https://goo.gl/vhSiYY.
- Ίδρυμα Οικονομικών & Βιομηχανικών Ερευνών (2013). *Δημόσια και Ιδιωτική εκπαίδευση: Συγκριτική ανάλυση*. Ανακτήθηκε 08 Φεβρουαρίου 2016, από http://goo.gl/jDaotm.
- Κωστοπούλου Γ. (2015). *Το Γενικό & Επαγγελματικό Λύκειο από το 2016*. Ανακτήθηκε 15 Ιανουαρίου 2016 από τη βάση δεδομένων του Κέντρου Συμβουλευτικής & Προσανατολισμού (ΚΕ.ΣΥ.Π) Γαλατσίου, Διεύθυνση Δευτεροβάθμιας Εκαπίδευσης Α΄Αθήνας.
- Υπουργική Απόφαση Φ2/141426/Δ4 (ΦΕΚ Β 2010/16.09.2015). «*Αναλυτικό πρόγραμμα σπουδών (ΑΠΣ) των μαθημάτων ειδικοτήτων του τομέα Πληροφορικής της ομάδας προσανατολισμού Τεχνολογικών Εφαρμογών της Β΄ τάξης ημερησίων και εσπερινών ΕΠΑ.Λ.».*

#### **Abstract**

Τhe aim of this paper is to give the potentiality to secondary high school students to install successfully the necessary open source software into Linux, in order to be able to develop dynamic web applications in the school computer laboratory.

In order to achieve this goal in this paper is presented in detail and clarity the installation of operating system «CentOS» into «VMware Workstation» which is installed on «Ms Windows».

Furthermore, the installation of softwares «MariaDB», «Apache HTTP Server», «PHP» and «phpMyAdmin» into operating system «CentOS» is discussed extensively

**Keywords:** VMware Workstation, CentOS 6.8, MariaDB, Apache HTTP Server, phpMyAdmin.